### **PROCESS OVERVIEW**

Note: Please use Internet Explorer

The purpose of this reference guide is to provide instructions on how to hire students with hourly compensation. This document is set up according to the various tasks that may be performed when using Student E-Hire through Manager Self Service.

- 1. Begin at the **bgsu.edu** home page
- 2. Click MyBGSU
- 3. Enter **Username** and **Password**
- 4. Navigate: Employees > Manager Information > Manager Dashboard
- 5. Under Quick Links
- 6. Click on Student E-Hire hyperlink

### SECTION I NAVIGATION

Begin the process at the bgsu.edu home page.

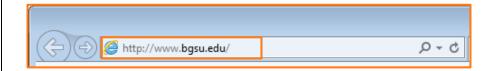

### Step 1: Click MyBGSU

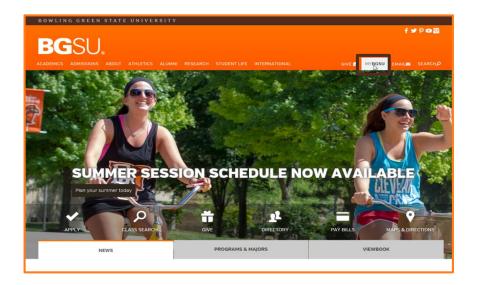

# Step 2: Enter USERNAME and PASSWORD

**Note:** These will be your BGSU network credentials.

Step 2a: Click Login

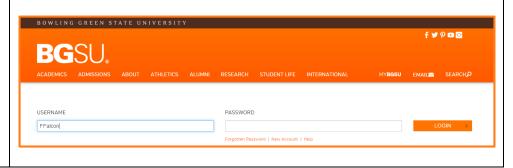

5/27/15 Page 1 of 11

### Step 3: Click Employees Tab

Refer to the left navigation

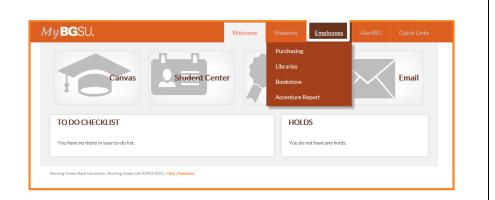

# **Step 4:** Under Manager Information

 Click Manager Dashboard

**Note:** If Manager Dashboard is unavailable to you, please go to Step 6

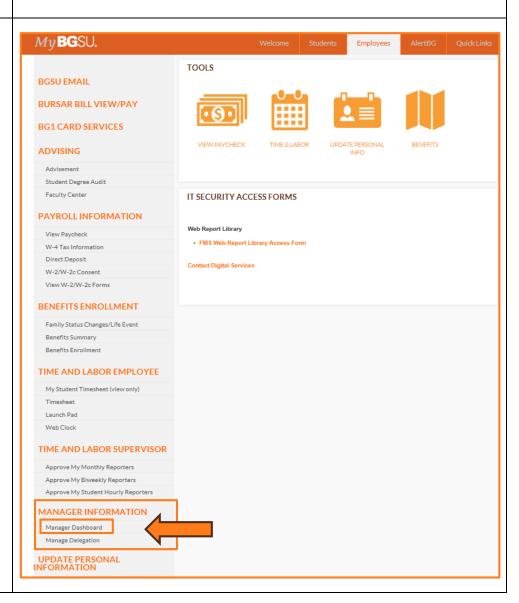

5/27/15 Page 2 of 11

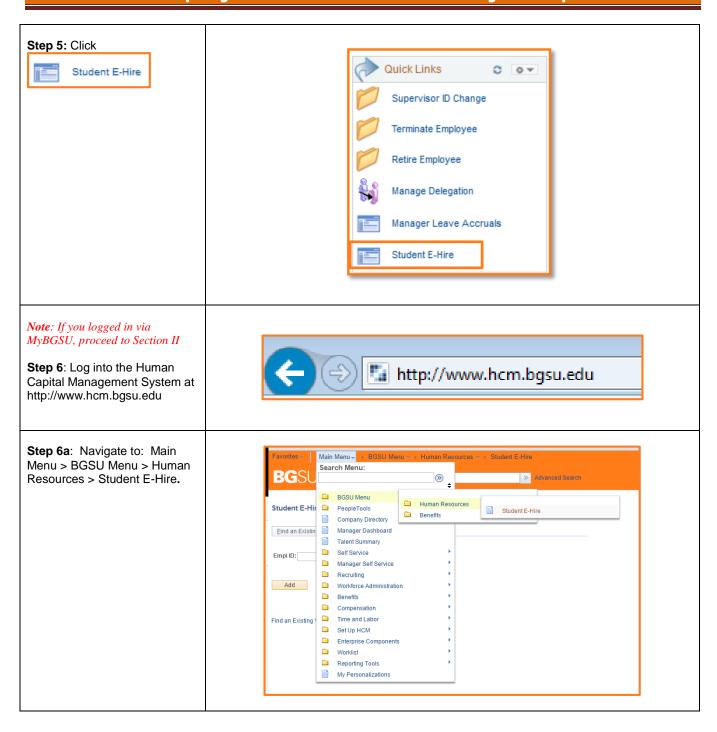

5/27/15 Page 3 of 11

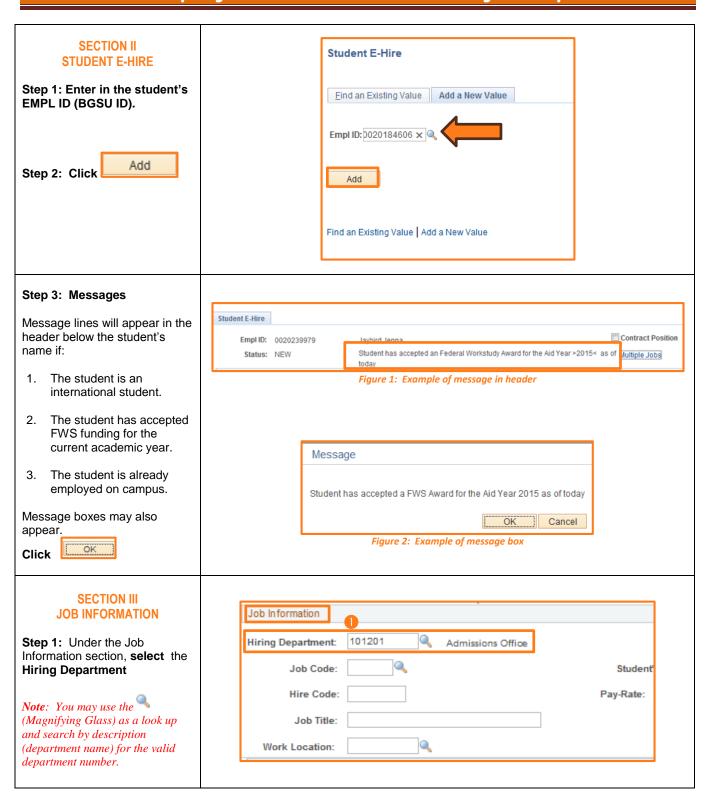

5/27/15 Page 4 of 11

#### Step 2: Enter Hire Date Hire Date: 04/12/2015 The Hire Date is the first day the student is to report for work, including training or job shadowing. Hire this student only if he/she is eligible for FWS Step 3: Enter a Job Code for position being filled. Job Information Job Codes will begin with 101201 Hiring Department: Admissions Office an "S" and will match the code corresponding with Job Code: S33002 Recruitment/Advising Asst the job title on the Job Index Listing. Hire Code: Job Title: Job Code & Hire codes are emailed to the defined Work Location: contact in the WorkNet posting verification message. Step 4: Enter Student Supervisor Hire Date: 04/12/2015 Student's Supervisor: 0004519345 🔍 Kalee Carlton Note: You may use the (Magnifying Glass) to search via the Last Name of the supervisor. Hire this student only if he/she is eligible for FWS Step 5: Enter Hire Code Job Information The Hire Code field will 101201 Hiring Department: Admissions Office match the corresponding iob title on the Job Index S33002 Q Job Code: Recruitment/Advising Asst Stude Listing. Hire Code: 1120112 Pay-Rate: Job Code & Hire codes are emailed to the defined Job Title: contract in the WorkNet Work Location: posting verification message.

5/27/15 Page 5 of 11

### Step 6: Enter Pay Rate

 Hourly amount will equate to at least minimum wage, and must match the base rate in the Job Index Listing.

#### Note: If Re-hire:

- Merit and longevity will not automatically carry forward.
- Change form/PAF must be completed if department desires to continue merit/longevity.

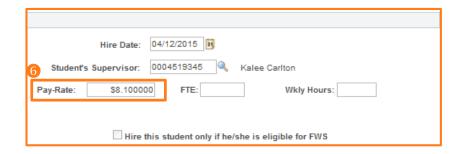

#### Step 7: Enter FTE

Note: If WKLY Hours are entered, FTE will automatically calculate.

This is the average number of hours/week in decimal relative to a 40 hour work week.

- 10 hours = .25
- 20 hours = .5
- 28 hours = .7

### OR

### **Enter WKLY Hours**

This is the average hours the student will work per week. Maximum hours permitted is 28 hours per week for all jobs combined.

Note: If FTE is entered, WKLY Hours will automatically calculate.

### 

### Step 8: Enter Job Title

The Job Title will match the position in the Job Index Listing and WorkNet posting.

| Job Information |            |                                  |           |  |
|-----------------|------------|----------------------------------|-----------|--|
| Hiring D        | epartment: | 101201 Admissions Office         |           |  |
| 8               | Job Code:  | S33002 Recruitment/Advising Asst | Studen    |  |
|                 | Hire Code: | 1120112                          | Pay-Rate: |  |
|                 | Job Title: | Advising Asst                    |           |  |
| Work Location:  |            | Q,                               |           |  |

5/27/15 Page 6 of 11

# Step 9: Enter Work Location where student will be working.

 Use the (magnifying glass) to choose the numeric work location.
Typing the building name in the "Description" field shortens the list.

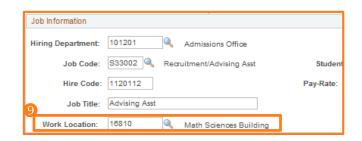

### SECTION IV FUNDING PROGRAM

### Step 1: Select Work Program

- Regular Department Funding – go to step 5
- Federal Work Study Only select if header message indicates accepted FWS award.

**Note:** FWS funding is only available during fall and spring terms.

**Note**: Community Service funding only eligible for Family Literacy department.

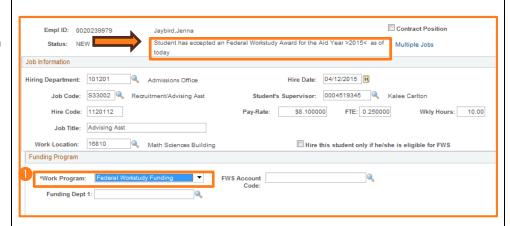

### Step 2: FWS Work Program

If FWS is the selected Work Program, and the department wishes to only hire student if FWS eligible then:

### Click

Hire this student only if he/she is eligible for FWS

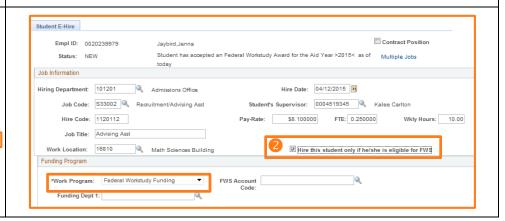

5/27/15 Page 7 of 11

### Step 3: Add FWS Account Code for appropriate Fiscal year (July 1 – June 30, i.e. 2015-2016 equals FY16.)

If FWS is the selected Funding Program then:

Note: You may use the (Magnifying Glass) as a look up and search by description (FWS) or GL Combination Code beginning with 4018.

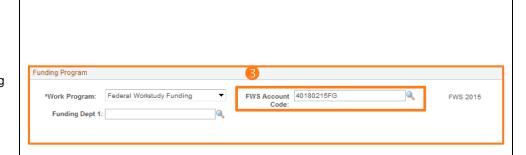

# **Step 4: Add Department Funding portion for FWS**

This is the GL Combination Code.

- Use the (Magnifying Glass) to search for the correct GL Combo Code by typing in the six digit department number (or the eight digit Project ID). Select the correct speed type and program code, if applicable, that will fund the student.
- It is possible that the hiring department and the funding department are different.
- FWS funded students may only have 1 funding source in addition to FWS.
- Proceed to Section V

Note: Only valid Combo Codes to pay employees are available in the search list. If a desired Combo Code is not listed, please contact Payroll to establish.

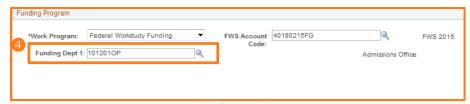

Figure 3:Example of FWS Funding Department

Add program code

5/27/15 Page 8 of 11

# Step 5: Add Department Funding portion for Regular

This is the GL Combination Code.

- Use the (Magnifying Glass) to search for the correct GL Combo Code by typing in the six digit department number (or the eight digit Project ID). Select the correct speed type and program code, if applicable, that will fund the student.
- It is possible that the hiring department and the funding department are different.

Note: Only valid Combo Codes to pay employees are available in the search list. If a desired Combo Code is not listed, please contact Payroll to establish.

Step 6: Add Funding Percentage for Regular Funded Students

Total percentage(s) **must** equal 100%

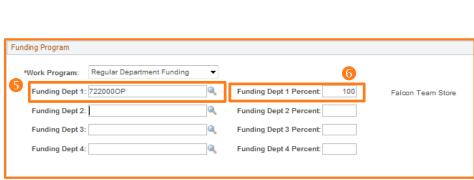

Figure 4: Example of Regular Funding Department

# Step 7: Multiple Funding Sources

If there are multiple Funding Sources; student must be paid via Regular Funding.

Repeat Steps 5 and 6 until percentage of all sources equals 100%.

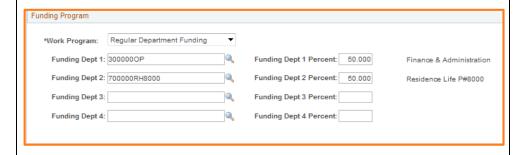

5/27/15 Page 9 of 11

### **SECTION V SAVE & SUBMIT**

### Step 1: Verify Data Entered

Review all data that has been entered into the E-Hire page.

Note: Regardless of hire date entered, student may not begin working, training or shadowing until cleared by SES and supervisor is notified.

### Step 2: Click

Send to SES for Approval

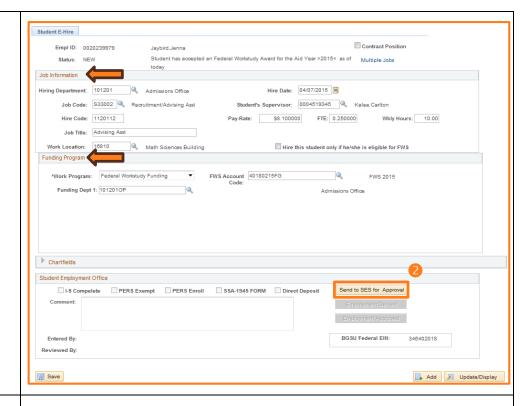

### Step 3: Review the **Disclaimer**

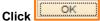

- If new employee to BGSU, additional messages will appear.
- Student will not be cleared for work until onboarding forms are completed.
- Students that are or were previously BGSU employed may have a Direct Deposit message appear.

Note: Supervisor must Click **OK** for each message.

| Message                                                                                                    |                             |
|----------------------------------------------------------------------------------------------------|-----------------------------|
| Disdalmer for employer: By himing this student, I attest that all BGSU policies and federal and state laws concerning equal employment opportunity, fair labor standards, and nepotism were, and will be, observed when inspresent his student. I also agree to abide by all BOSU student employment policies (0.0) | ng, hiring, and supervising |

5/27/15 Page 10 of 11

# Step 4: Click Save

- Status of the employee will appear as "Pending".
- User who entered the E-Hire will have a name/date/time stamp in the "Entered by" field.

Note: Effective July 2015, the student will receive an email indicating the hire has been initiated.

- If student has previous employment at BGSU, SES will verify onboarding paperwork and supervisor will receive cleared to work notification.
- Supervisor should direct new employees to BGSU to complete onboarding paperwork in SES.
- Following successful completion of onboarding paperwork, a clearance will be sent to the supervisor, and the student may begin working, training, or job shadowing.

You have successfully entered an E-Hire Hourly Compensation employee.

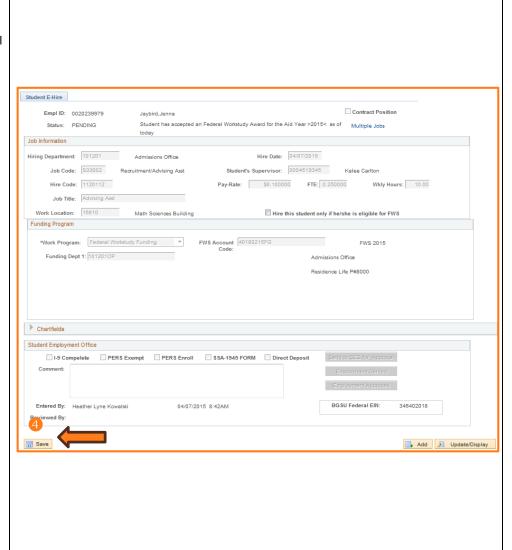

5/27/15 Page 11 of 11